# **Specials Page Tutorial**

**How to operate the self-updateable specials page**

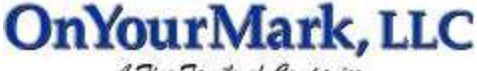

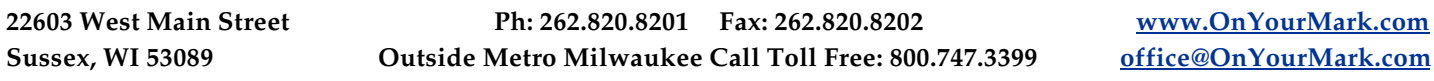

#### **Overview**

Self-updateable specials pages allow you to add text and images to your website. Post new products, articles, technical support information and more!

#### **Accessing Specials Admin**

Your specials page admin is located at:

You will be prompted for a user name an password to access your specials page admin.

Your user name is: \_\_\_\_\_\_\_\_\_\_\_\_\_\_\_\_\_\_\_\_\_\_\_\_\_\_\_\_Your password is:

### **Posting a Special**

To enter a new special, fill in the fields as shown:

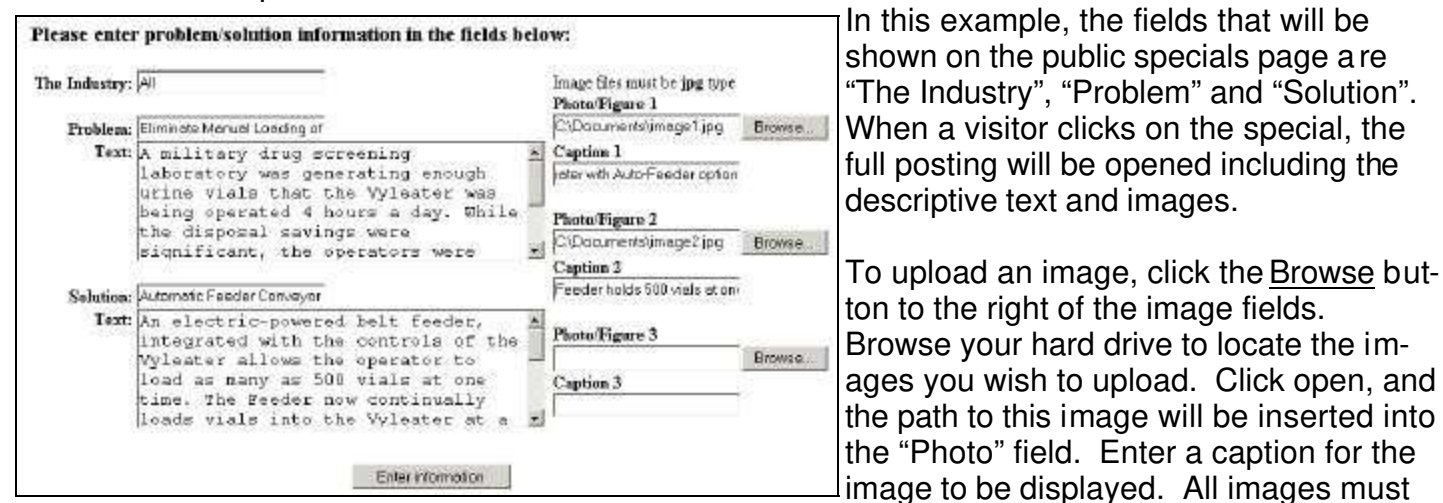

be in ".jpg" format!

If a field is left blank, it will not appear on the public posting of the special. It is not necessary to upload images

When all information has been entered, click the Enter information button at the bottom of the screen. Your text and images will be uploaded. Please be patient, as uploading images may take several minutes.

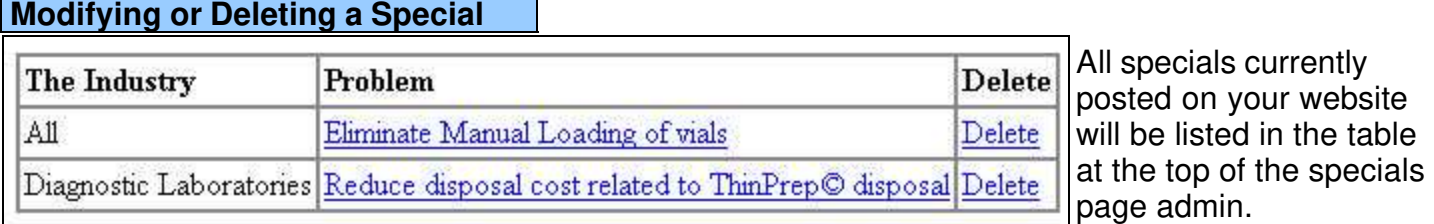

To delete a special, click Delete next to the special's title.

To modify a special, click the highlighted text under the "Problem" column. The special will open in the admin view, allowing you change any text or images that you wish.

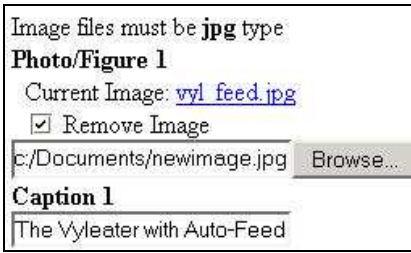

To change an image, check the "Remove Image" box under the image that you would like to change. Browse your hard drive to locate the new image that you would like to upload. Change the caption of the image, if applicable. When you click Enter information at the bottom of the screen, the old image will automatically be deleted and replaced with the new image.

## **Viewing the Public Specials Page**

Your public specials page is located at:

This is the page on your website where the specials you have posted are displayed to the public.

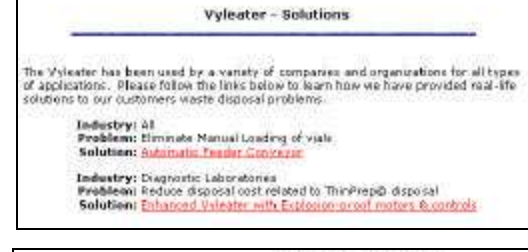

Visitors to the page will be able to see a list of the specials that you have posted. Clicking the highlighted links will open the full specials article.

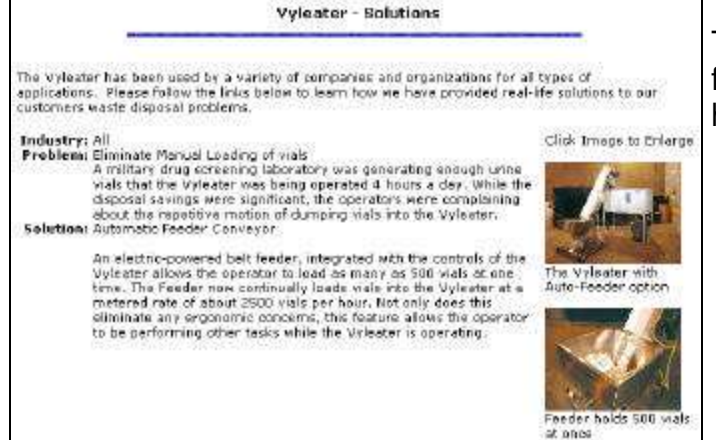

The full article will display the text you have entered for the special, along with any images that you have uploaded.

# **Questions?**

If you have any questions, comments or suggestions on your Special Page or this tutorial, please feel free to call us at 262-820-8201 (or 800-747-3399 outside greater Milwaukee). We are happy to help!